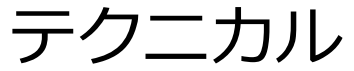

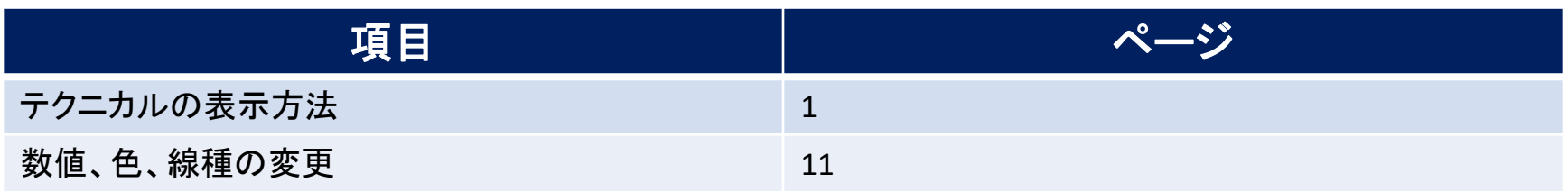

テクニカル / 表示方法①

#### **チャート上にテクニカルを表示することができます。**

**テクニカル表示方法① 例)一目均衡表を表示する場合。**

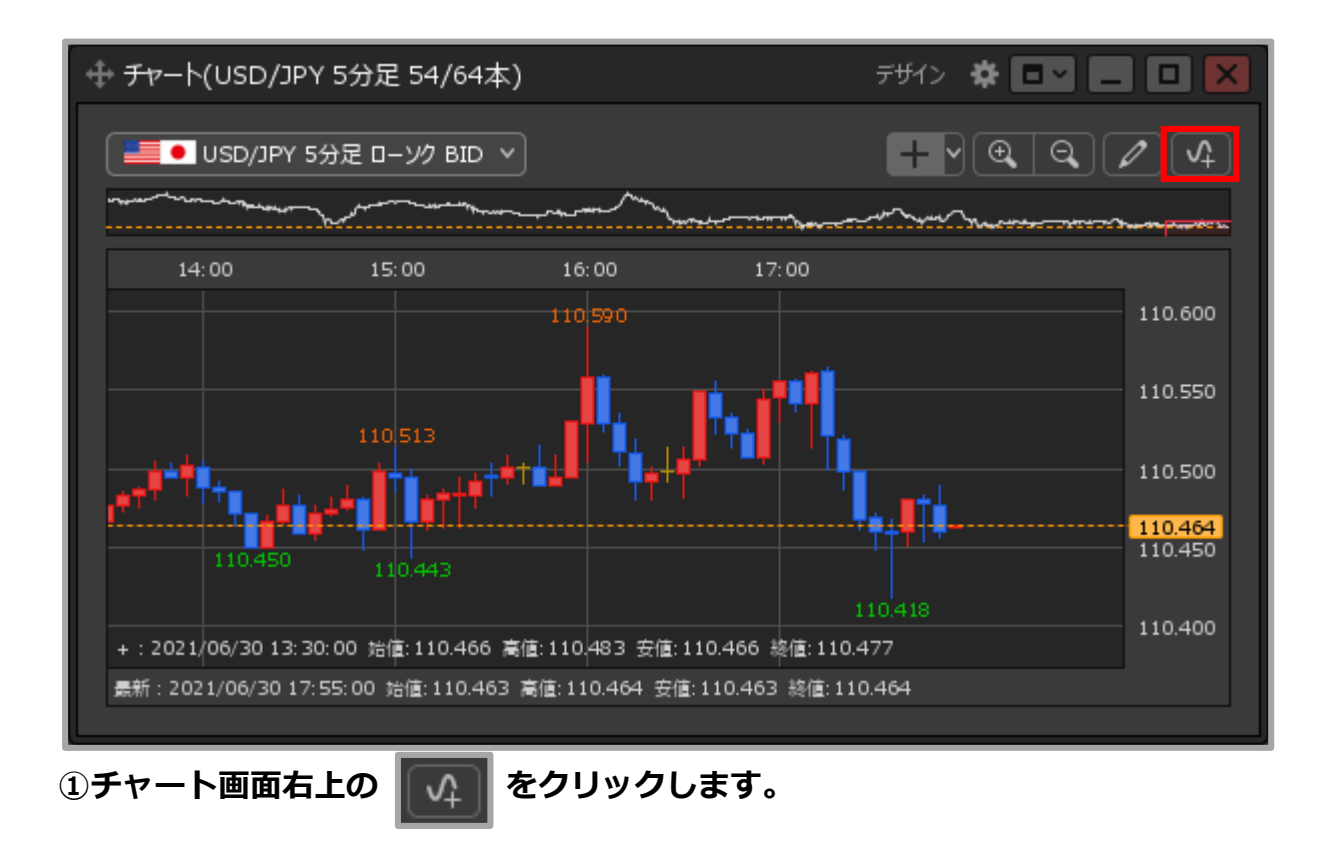

テクニカル / 表示方法②

### **テクニカル表示方法② 例)一目均衡表を表示する場合。**

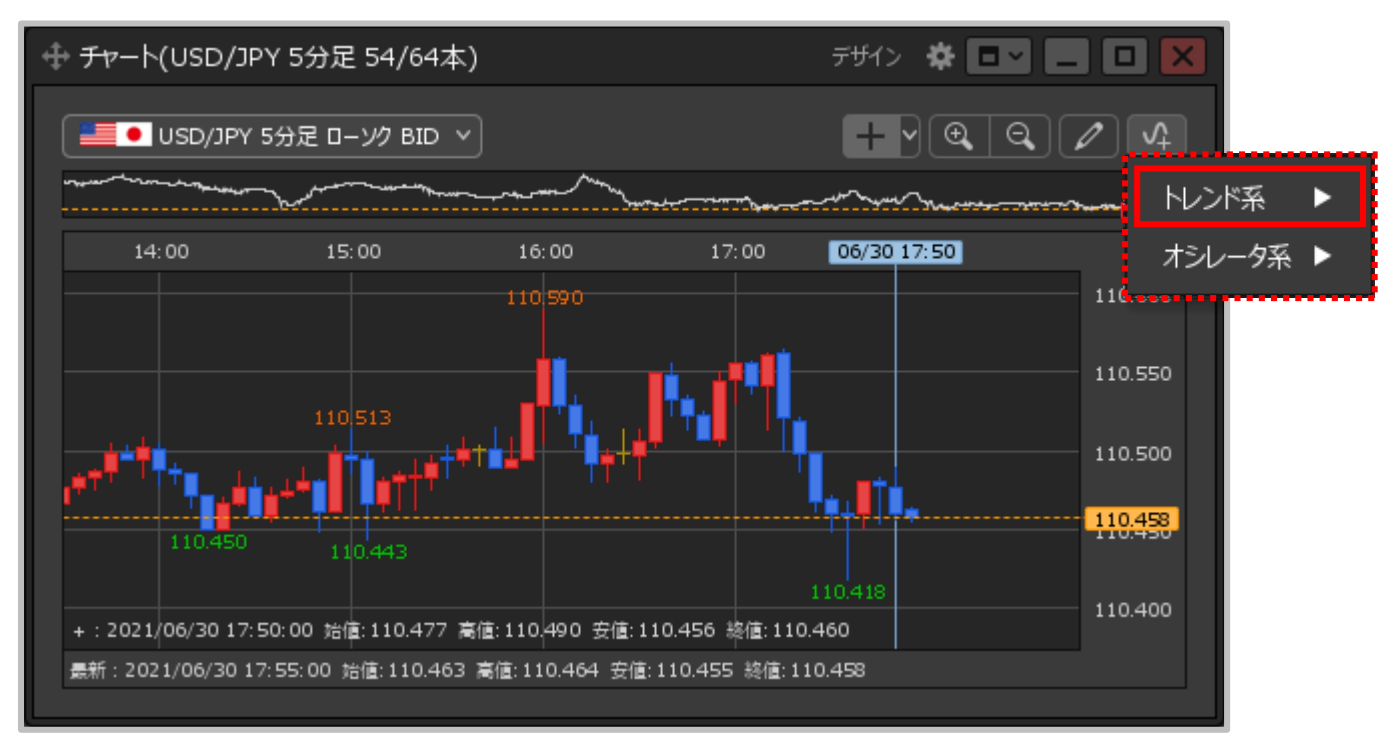

#### **②【トレンド系 ▶】【オシレータ系 ▶】のメニューが表示されました。 表示したいテクニカルの系統にカーソルを合わせます。**

テクニカル / 表示方法③

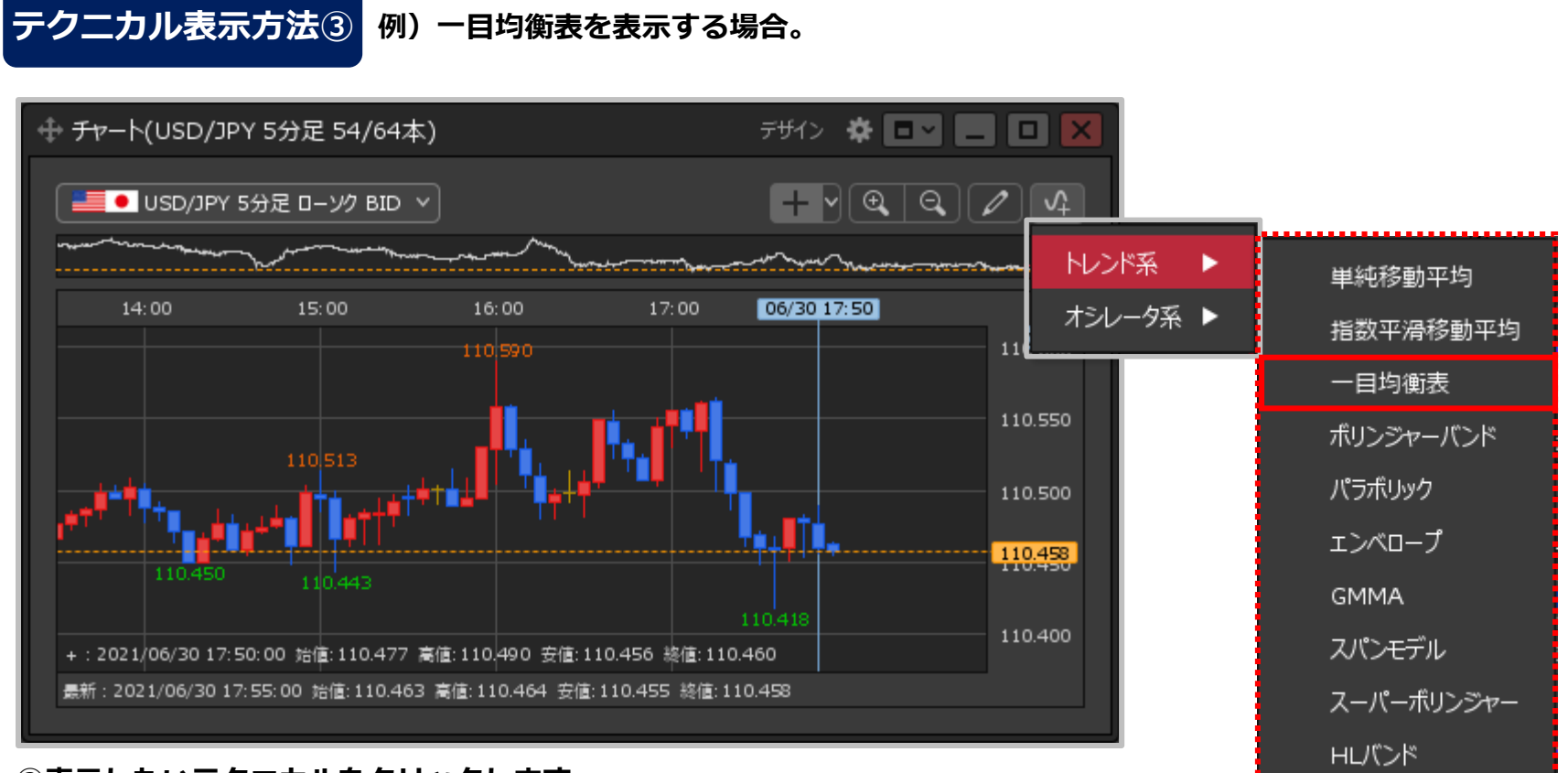

**③表示したいテクニカルをクリックします。**

テクニカル / 表示方法④

### **テクニカル表示方法④ 例)一目均衡表を表示する場合。**

![](_page_4_Figure_2.jpeg)

**④チャートに選択したテクニカルが表示されました。**

テクニカル / 全てのチャートへ一括表示①

#### **表示中のチャート全てに、一括でテクニカルを表示することができます。**

#### **全てのチャートに適用① 例)一目均衡表を表示する場合。**

![](_page_5_Figure_3.jpeg)

テクニカル / 全てのチャートへ一括表示②

### **全てのチャートに適用② 例)一目均衡表を表示する場合。**

![](_page_6_Figure_2.jpeg)

**②【トレンド系 ▶】【オシレータ系 ▶】のメニューが表示されました。 表示したいテクニカルの系統にカーソルを合わせます。**

テクニカル / 全てのチャートへ一括表示③

#### **全てのチャートに適用③ 例)一目均衡表を表示する場合。**

![](_page_7_Figure_2.jpeg)

**③【全てのチャートに適用】をクリックします。**

テクニカル / 全てのチャートへ一括表示④

チャート(USD/JPY 日足 50/60本)

#### **全てのチャートに適用④ 例)一目均衡表を表示する場合。**

![](_page_8_Figure_2.jpeg)

**④【OK】ボタンをクリックします。 ⑤全てのチャートにテクニカルが反映されました。**

デザイン ※ ■■ ■ ■ <mark>X</mark> キチャート(EUR/JPY 日足 50/60本)

テサイン ※□■■■■

# テクニカル / 削除方法①

### **チャート上に表示したテクニカルを削除することができます。**

![](_page_9_Figure_2.jpeg)

**①表示したときと同じ手順で、テクニカルのメニューを表示し、 チャート上から削除したいテクニカルをクリックします。**

# テクニカル / 削除方法②

### **テクニカルの削除方法②**

![](_page_10_Figure_2.jpeg)

**②テクニカルが削除されました。**

Copyright(c) Okasan Securities Co., Ltd. All Rights Reserved.

## テクニカル / 数値、色、線種の変更方法①

**テクニカルの設定数値や、色、線の種類を変更することができます。**

### **数値、色、線の変更方法①**

![](_page_11_Figure_3.jpeg)

#### **①【チャート】画面左上に表示されているテクニカルの詳細をクリックします。**

※事前に使用するテクニカルを表示する必要があります。 テクニカルの表示方法は「テクニカルの表示方法」マニュアルをご参照ください。

# テクニカル / 数値、色、線種の変更方法②

### **数値、色、線の変更方法②**

![](_page_12_Picture_25.jpeg)

**②テクニカル詳細設定画面が表示されました。 設定画面の詳細は次ページをご参照ください。**

Copyright(c) Okasan Securities Co., Ltd. All Rights Reserved.

# テクニカル / 数値、色、線種の変更方法③

**数値、色、線の変更方法③ テクニカルの詳細設定の概要【表示/非表示】【数値】【色】**

![](_page_13_Figure_2.jpeg)

![](_page_13_Picture_3.jpeg)

Copyright (c) Okasan Securities Co., Ltd. All Rights Reserved.

## テクニカル / 数値、色、線種の変更方法④

**数値、色、線の変更方法③ テクニカルの詳細設定の概要【線種】【削除】ボタン**

![](_page_14_Figure_2.jpeg)

# テクニカル / 数値、色、線種の変更方法⑤

### **数値、色、線の変更方法④**

![](_page_15_Picture_24.jpeg)

**③設定完了後【OK】ボタンをクリックします。**

Copyright(c) Okasan Securities Co., Ltd. All Rights Reserved.

# テクニカル / 数値、色、線種の変更方法⑥

### **数値、色、線の変更方法⑤**

![](_page_16_Figure_2.jpeg)

#### **④ラインごとの表示/非表示の設定と変更した数値、色、線種が適用されました。**

※変更した数値、色、線種を表示中の全てのチャートに反映することができます。 反映の方法は「テクニカルの表示方法」のマニュアルをご参照ください。